## **Instructions for Subject**

Thank you for participating! This experiment will take at least 5 sessions to complete data collection, and we appreciate your making time to come in.

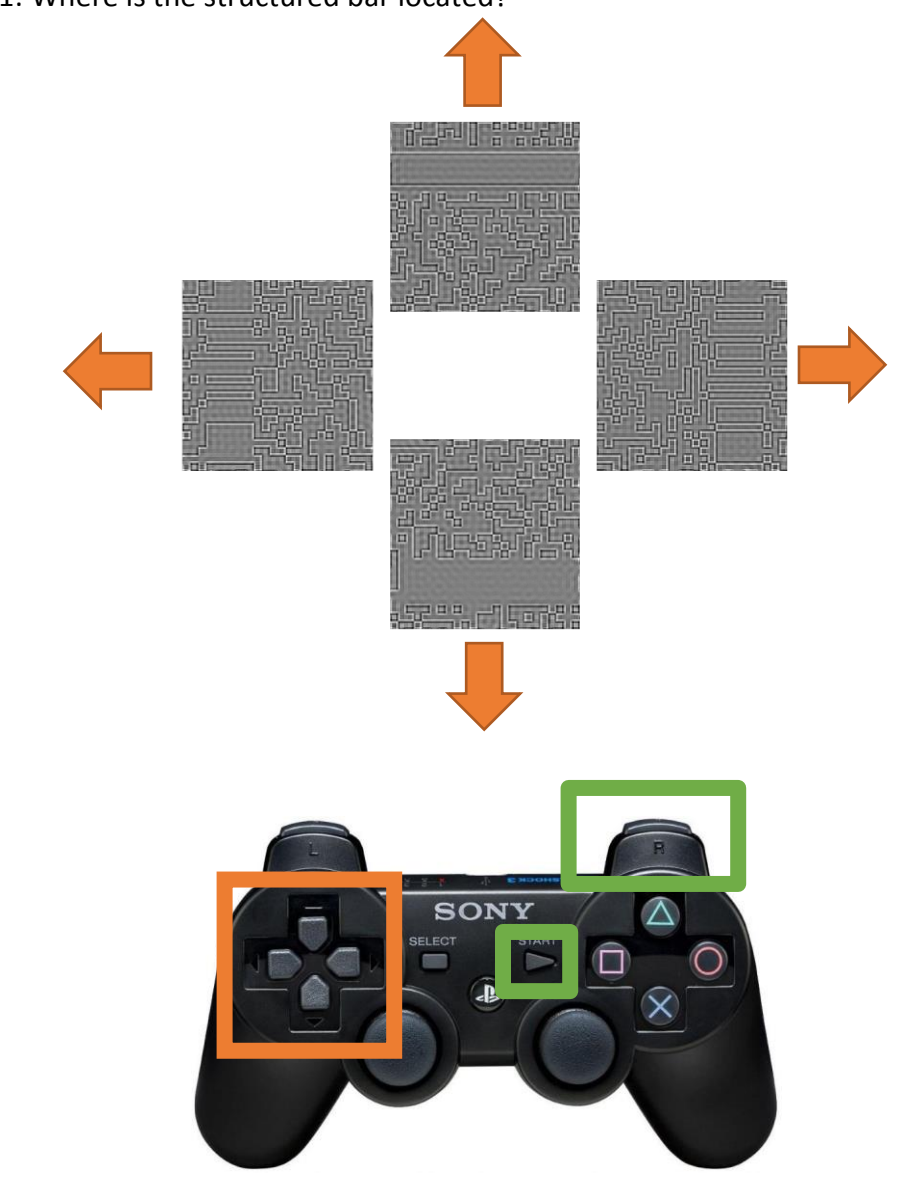

Task Type 1: Where is the structured bar located?

Task Type 2: Look at the white square and use the arrow buttons to put the black square over it. Press R1 to confirm.

Task Type 3: Look at the black square and don't move your eye.

## **Instructions for Experimenter**

- 1. Open the experiment D:/Janis/DriftControl\_spf/LocalImageCorrelation.sln (or .vcxproj)
- 2. Open NVIDIA from the task bar. (If NVIDIA is not on the task bar, right click on the desktop and select it from the menu.)
	- a. In the left menu go to **Change resolution** select 1440x900 with refresh rate 144Hz. Click apply and when a popup window appears click Enter to keep the changes.
	- b. In the left menu go to **Adjust desktop color settings** select use NVIDIA settings and set the R, G, and B gamma values to 2.10, 2.17, and 2.58 respectively.
- 3. Using the buttons on the back of the bottom right corner of the monitor (ASUS 278), set the contrast and brightness to 0 and 0 respectively.
- 4. Make sure that the distance between the subject's eye and the monitor is approximately 1.55 m.
- 5. In the params.cfg file:
	- a.  $debug = 0$
	- b. make sure the subject number is correct!
	- c. Set the stimuli parameters (directory, name, number range) to the desired values. Talk to Janis if you are unsure what this is.
- 6. Make sure the subject knows the task (previous page) and emphasize that they should move as little as possible during the experiment.
- 7. Return to VisualStudio window and press F5 to start experiment.
- 8. Click on the console!
- 9. Calibrate the eye tracker while the subject fixates the central dot…